# **Online District Entry for Academic Competition – Instructions**

#### **Important Dates:**

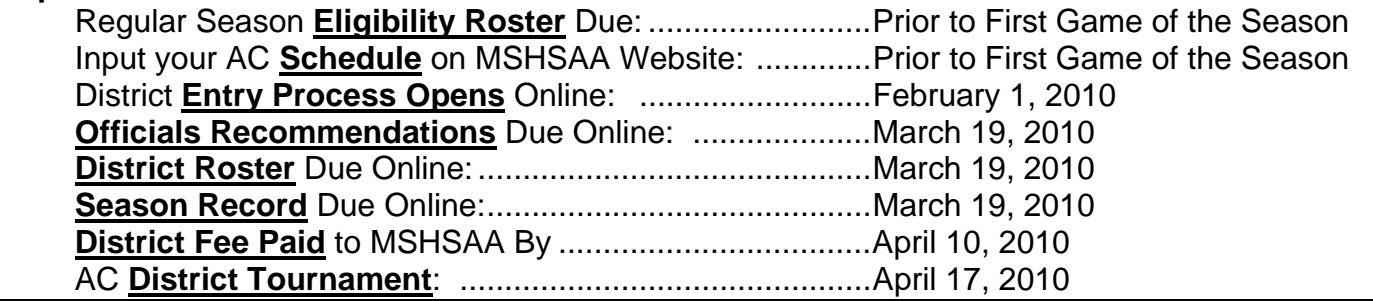

District Entry is fairly self-explanatory, but these instructions will take you through the online process step by step.

#### **STEP 1: SIGN IN**

- 1. Your AD must have you listed on the website as an academic competition **head coach** before you will be able to sign in and complete this process.
- 2. Go to www.mshsaa.org and select the "schools" tab at the top of the page.

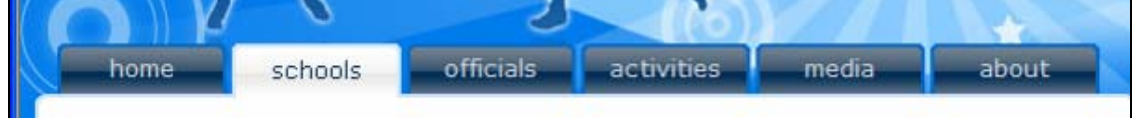

- 3. Sign in using your full email address (it must match the one in the system) and your password.
- 4. You may retrieve a password by using the "I forgot my password" link.

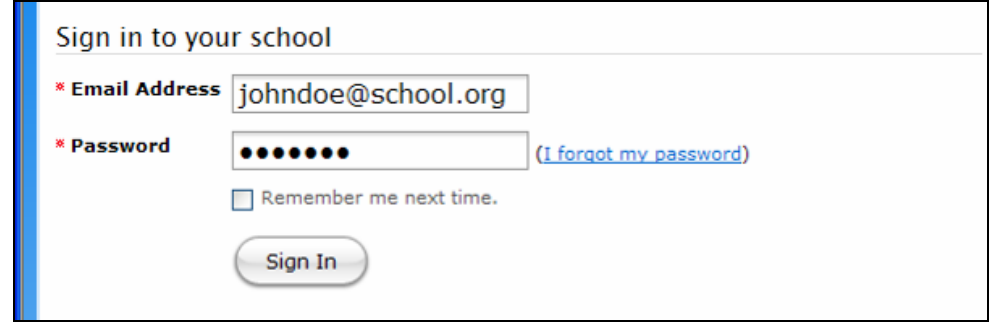

### **STEP 2: GO TO YOUR SCHOOL'S HOME PAGE**

1. Option 1: If you see your school listed, click on the link.

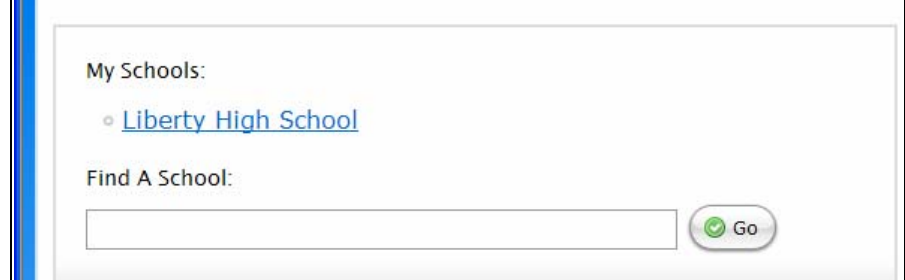

2. OR Option 2: Find your school in the drop-down box, select it, and click "Go".

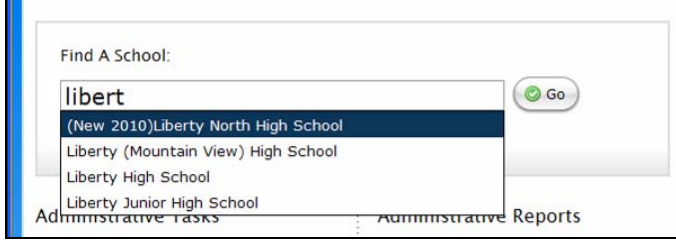

3. Your options will be shown on your home page.

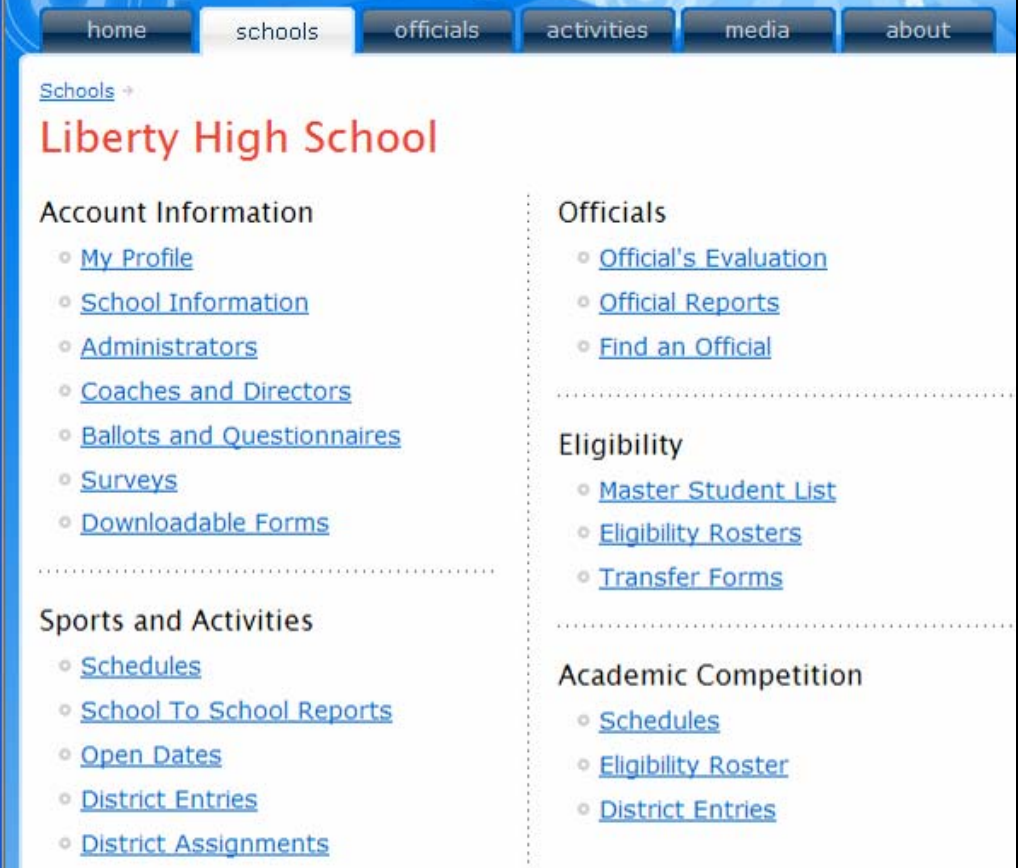

## **STEP 3: INPUT YOUR SCHEDULE**

- 1. Select "Schedules" from your school's home page, and then select "Academic Competition."
- 2. Select "Add Event" and/or "Add Tournament" and fill in the requested information. This is the way you will build your regular season schedule. This schedule (both tournaments and other events) must be complete before you can complete Part 4: Season Records of the District Entry Process.

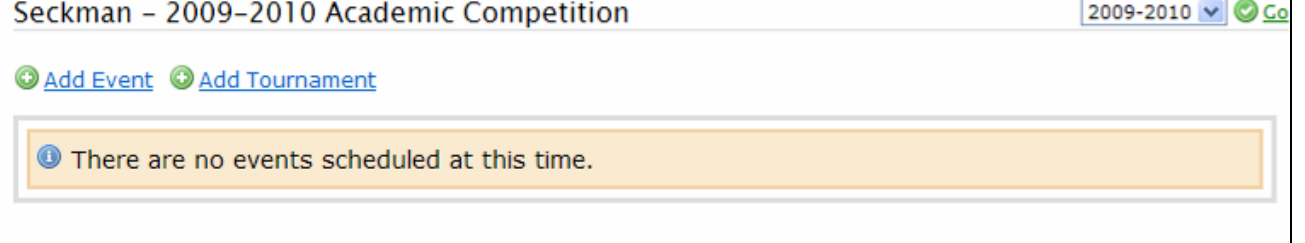

**How to Add Games Within a Tournament (After You Know Who You Played)**: After a tournament is over, you will need to input the GAMES you played within the tournament on your schedule. This will allow you to have all of your games appear in the "Season Record" section of the District Entry Process (so you can put in your wins/losses). To do this, follow the following steps:

STEP A: When you are VIEWING YOUR SCHEDULE (including the tournaments), click on "Add Event" at the top of the screen (as in the example below).

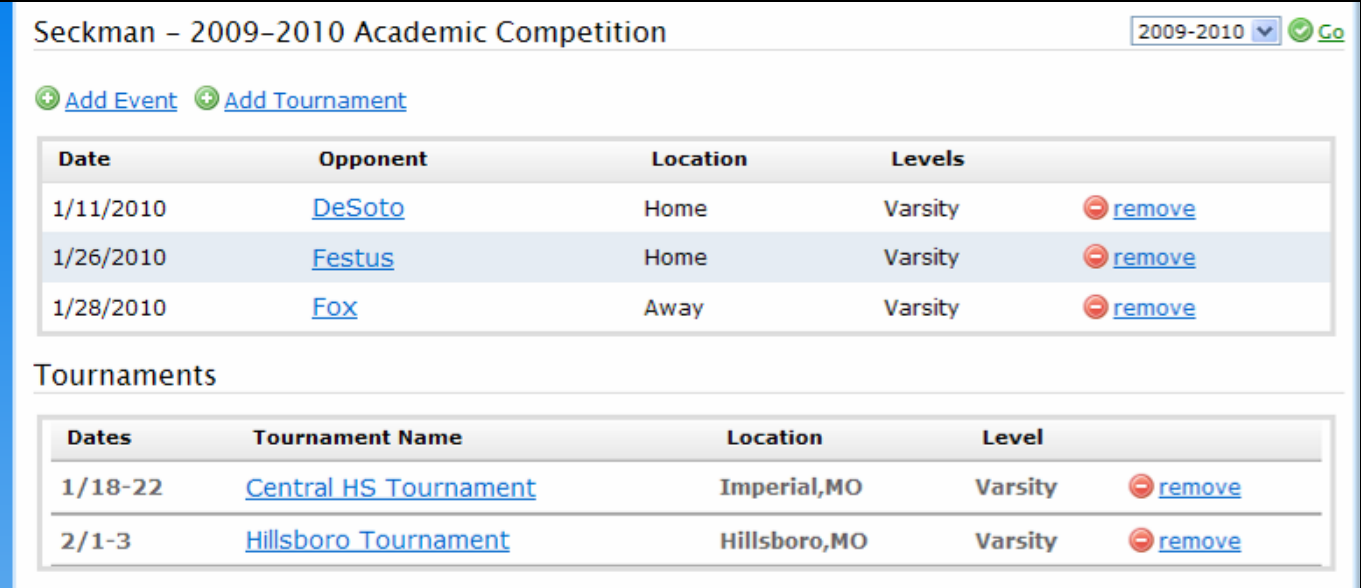

STEP B: You will then see the following screen and you should select "Tournament Game":

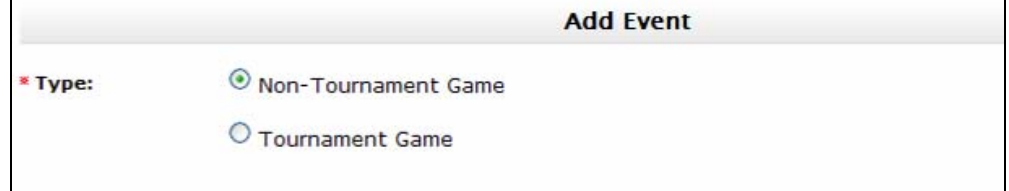

STEP C: A drop-down box will appear next to "Tournament Game" - Select the tournament that is complete and for which you want to add the games, and fill in the requested information. At the end of the page, click the "Save Game" button:

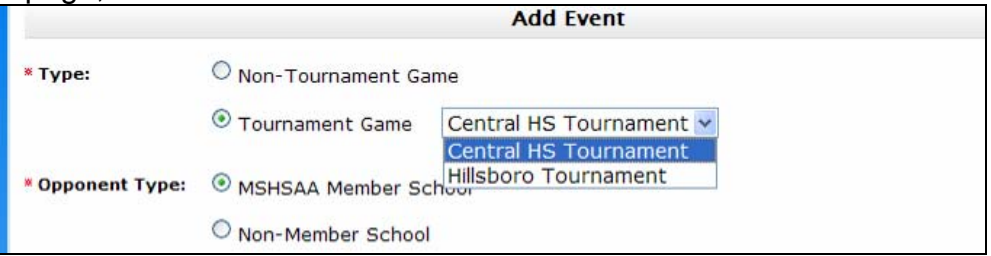

RESULT: The tournament games will appear under the tournament heading as you add them, as shown on the screen below:

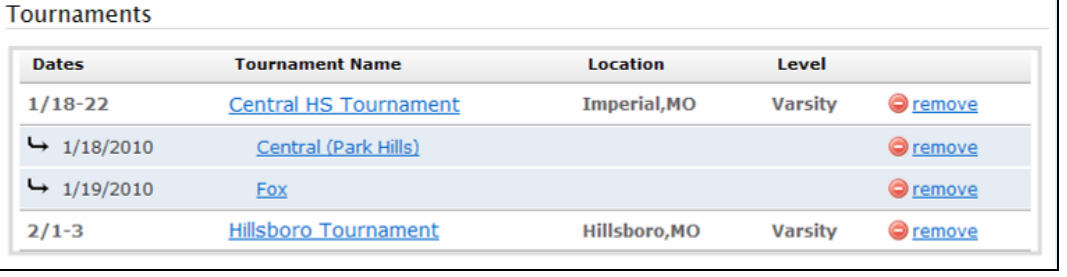

## **STEP 4: CONFIRM YOUR ELIGIBILITY ROSTER (INPUT BY ACTIVITIES DIRECTOR)**

- 1. Select "Eligibility Roster" under "Academic Competition" at the bottom, right side of the page.
- 2. If you have student names in your roster, your Activities Director has finalized the roster. Please double check the names. If there are no names on the roster, you MUST contact your A.D. to complete this roster prior to your first contest.

## **STEP 5: DISTRICT ENTRY**

- 1. Select "District Entries" under "Academic Competition" at the bottom, right side of the page.
- 2. District Entry is a five-part process and your task list will look like this:

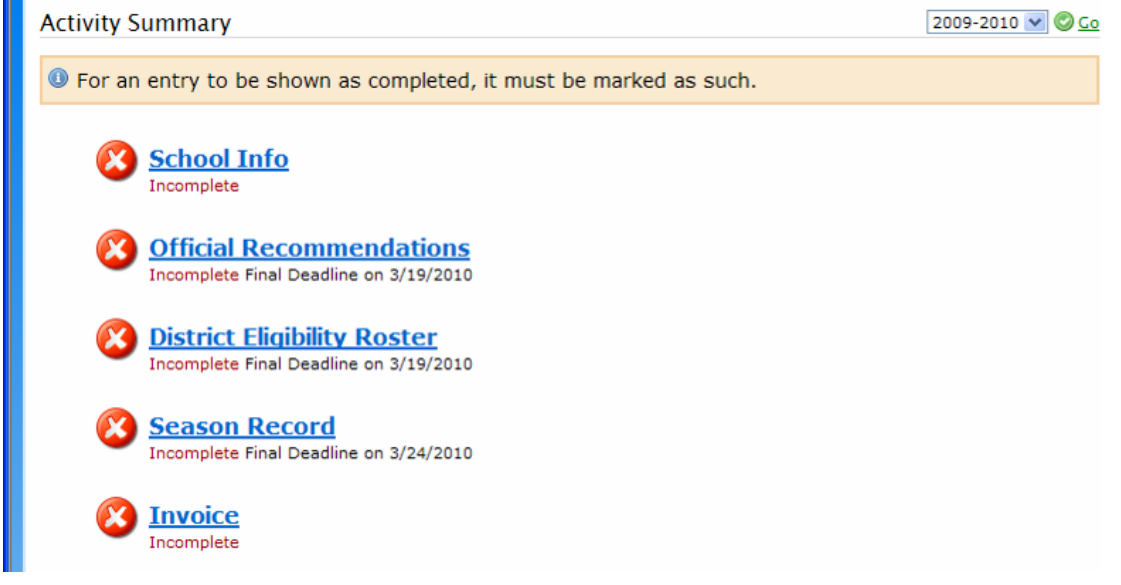

- 3. **PART 1**: Select "School Info" and confirm that all information is correct. Select "MARK AS COMPLETE" when you are done  $-$  this will change the red X into a green check-mark on your task list. Print a copy for your records or export a copy in Excel. Then click the icon that says "back" with a green arrow next to it to return to the main task list.
- 4. **PART 2**: Select "Official Recommendations": This will allow you to provide assistance to the district manager regarding officials (Moderators, Scorers, and Timers) that you would recommend to work the District Tournament. Officials recommended for the "Championship Level" will be considered for the State Tournament. You may also list officials that you believe should **NOT** be utilized at Districts or in the state series in this section. Select "Add Recommendation" and fill in the requested information. The contact information is very important and will allow the District and/or State Manager to contact these individuals to work the tournament(s). You may recommend as many officials as you would like. Please proof your entries and consider the "Recommendation Level" carefully. Select "MARK AS COMPLETE" when you are done - this will change the red X into a green check-mark on your task list. You may edit these names or add more officials later – until the due date.
- 5. **PART 3**: Select "District Eligibility Roster." Click on the "Edit" Icon **Figust** and follow the directions. If your regular season Eligibility Roster has not been completed, you will NOT be able to complete your District Roster. Click on "Continue to District Roster" and add your students. You must list no fewer than four and no more than eight. When you begin typing a name, you will get a drop-down list of the students on your eligibility roster. Hover over the student you want to add, and click on that name. When you have added at least four names, click "Save Roster." The system will tell you if you have any errors (duplicate students or too few students, etc.) Fix these errors and click "Save Roster" again. Select "MARK AS COMPLETE" when you are done - this

will change the red X into a green check-mark on your task list. You may edit your roster or add names (up to 8) until the final due date – you may have to "Mark as Incomplete" to edit the list.

- 6. **PART 4**: Select "Season Record." Click on the "Edit" Icon **Figure** and follow the directions. Input your score and your opponent's score. If there was a forfeit, select the proper description from the drop-down box. If you played a "best of" format, put the number of games won/lost in as the score. Example: If you played school X in a "best of three" format, and you won 2 games and they won one game, put your score in as 2 and their score in as 1. You will only be able to include scores of contests that you have completed to this point in the season. You will NEED TO REVISIT this page as you complete contests between now and the district tournament.
- 7. **PART 5**: Select "Invoice"; print the invoice; write a check or request a school check or purchase order, and mail payment and the invoice to the MSHSAA Office. **DO NOT** mail payment to the district site. Select "MARK AS COMPLETE" when you are done – this will change the red X into a green check-mark on your task list. You may print multiple copies of the invoice for your files, the school's files and for sending to MSHSAA.

This completes the District Entry process. Your screen should now look like this:

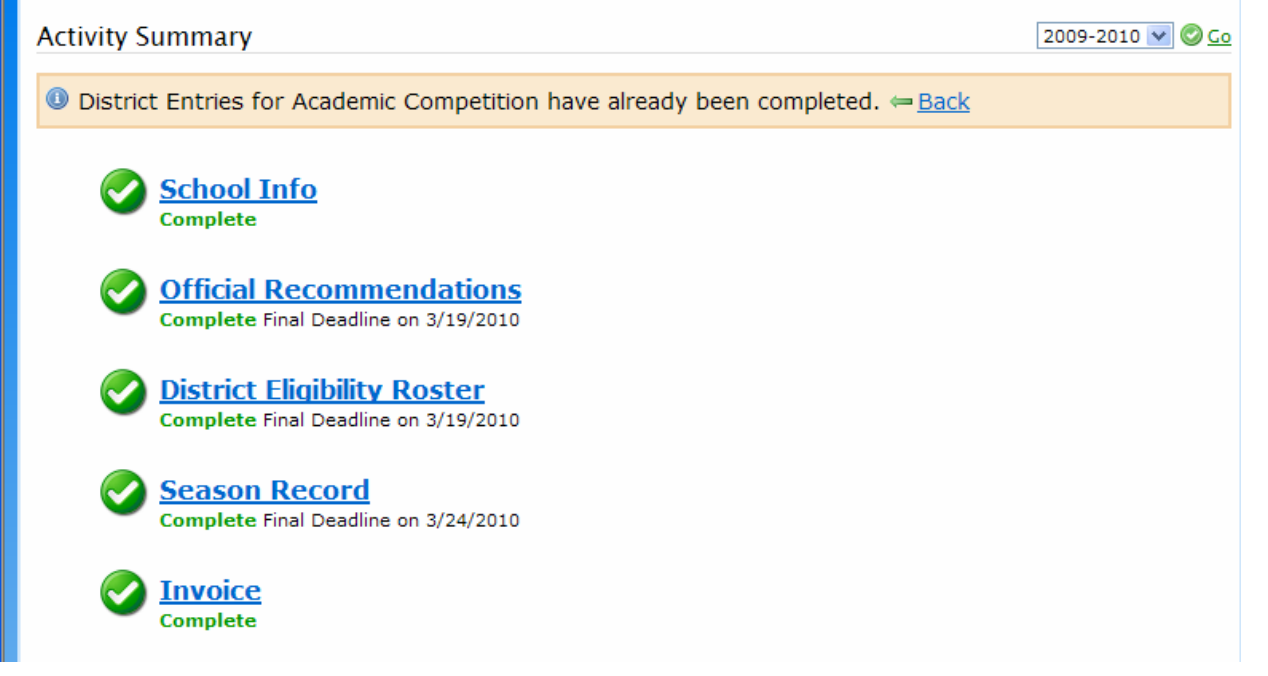

If you have any trouble or questions, please contact either Stacy Schroeder or Josh Hauptmann at the MSHSAA office (phone 573/875-4880 or email: email@mshsaa.org).

First released 2/2/10 Updated 2/4/10 to include Season Records Updated 2/4/10 to include Tournament Games for Win/Loss